# Bar code label scale SC series operating instructions

March 2021

Third Edition

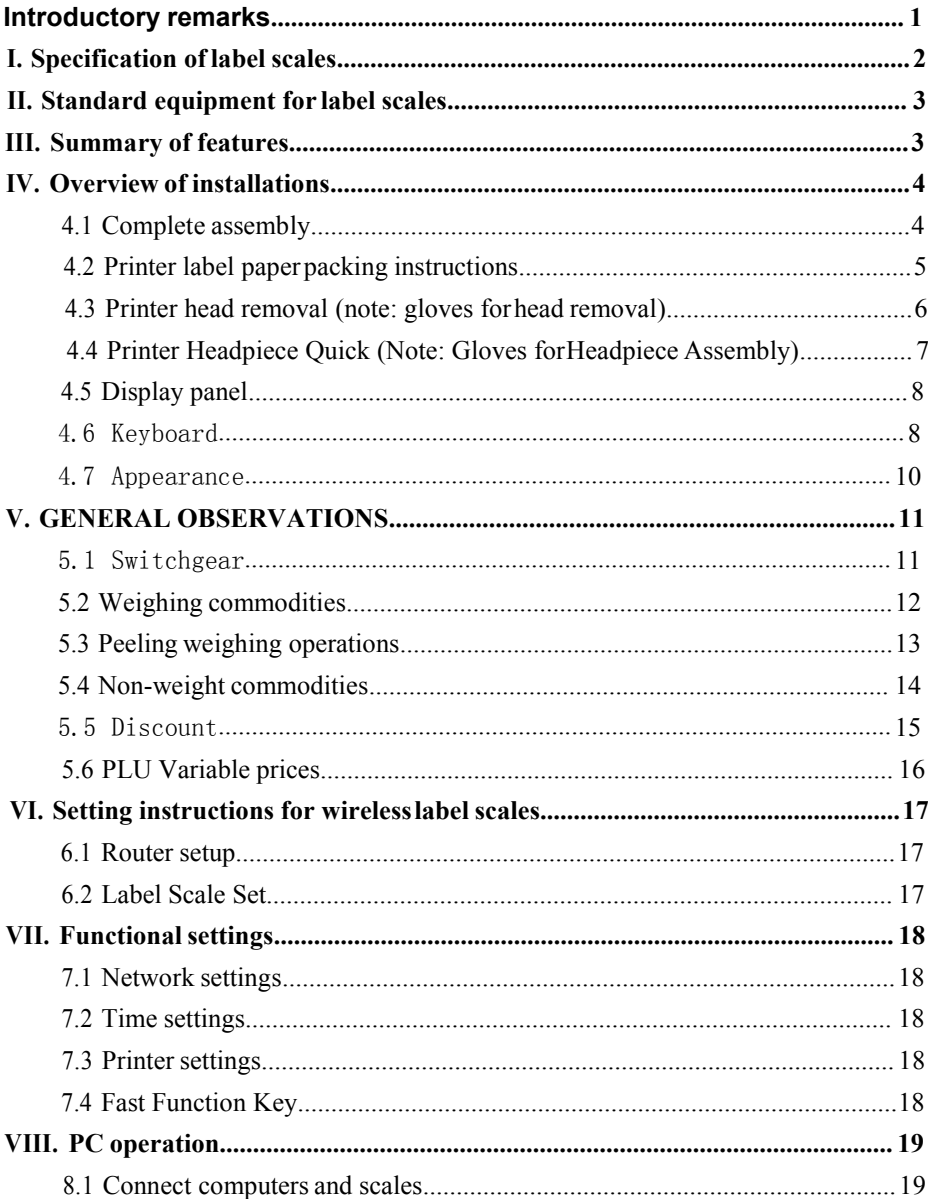

## Directory

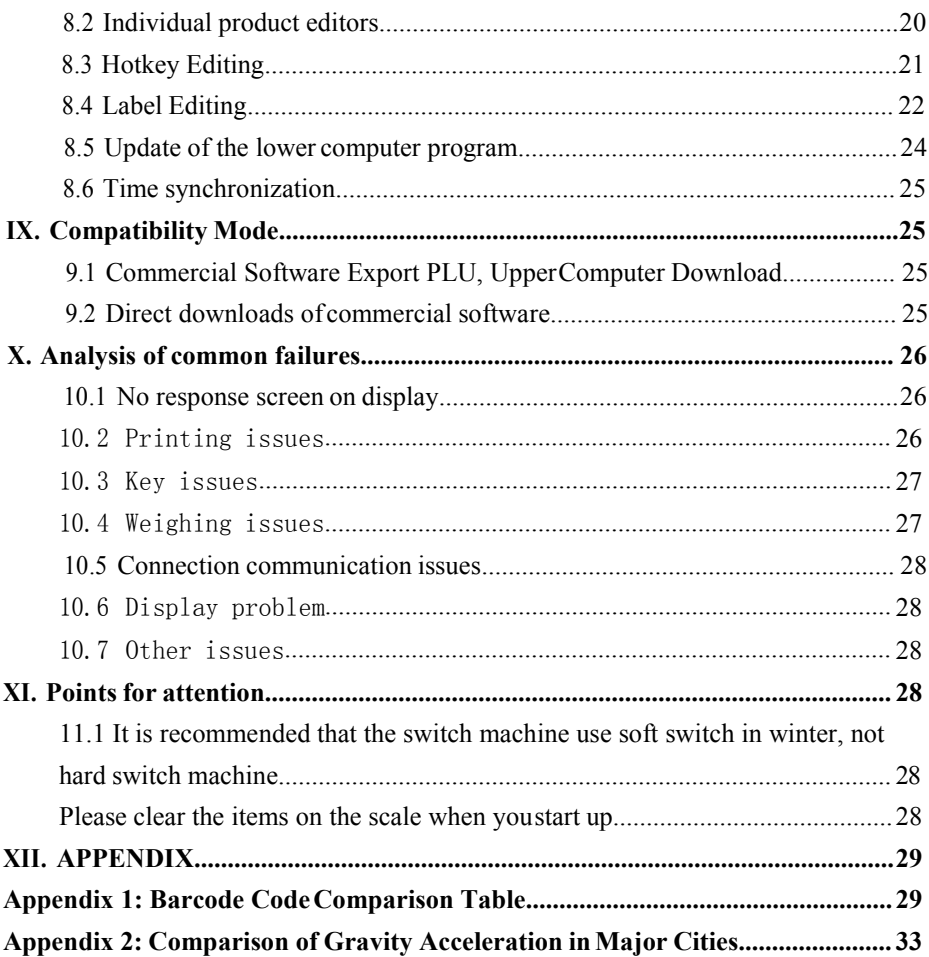

#### <span id="page-3-0"></span>**Introductory remarks**

Thank you for buying SC series bar code label scale. The operation instructions describe the performance and operation method of this scale in detail, which can guide you to use it correctly. This manual will help you a lot when you encounter problems or machine failure.

SC series bar code label scale is a high performance bar code label scale developed, produced and sold by Xiamen ATP Technology Co., Ltd.

Fashion appearance, strong performance and high reliability, make SC series label scale become the ideal choice for users in the big business, fresh supermarket, farmers market weighing, label printing industry.

Note: this product information is subject to change without priornotice.

This information is for reference only. Except as stipulated in the current laws and regulations of China, the Company shall not be liable for any direct or indirect loss caused by the use of this information.

The Company reserves the right of final interpretation.

1

## 1、**Label Scale Specification**

#### **1.1 Weight range and calibration index:**

Model: SC-15 Model: SC-30

Minimum weighing :40 g Minimum weighing :100 g

(0-6) kg verification index:  $e=2 g$  (0-15) kg verification index:  $e=5 g$ 

 $(6-15)$  kg verification index:  $e=5$  g  $(15-30)$  kg resolution:  $e=10$  g

**1.2 Accuracy rating:III**

## **1.3** Type Approval Certificate Number: 2018F147-35( Minquan 1551)

#### **1.4** Enforcement of product standards: GB/T 7722-2005

#### **1.5 Analytic:**

Input sensitivity: greater than or equal to 50  $\mu$  V/D Zero adjustment:  $\pm 60$  mV

Temperature coefficient (range): 0℃-40℃

Nonlinear:0.01 F.S. per cent

A/D resolution:Maximum 30000 resolution

Display resolution:1/3000

A/D conversion rate:3 per second

#### **1.6 LCD display board:**

Screen size:100 x 90mm

Backlight colour:White

Price figures:6

Weight digits:6

Total price:7

Lattice area:84 x 16

Logo:Chinese/English

#### **1.7 General:**

Power:AC 220V 50HZ

Operating temperature: $0^{\circ}\text{C} \sim 40^{\circ}\text{C}$ 

Appearance Size:478(length)\*384(width)\*569(heigth) mm

Maximum weighing :6 kg/15kg Maximum weighing :15 kg/30kg

## 2、**Standard equipment for label scales**

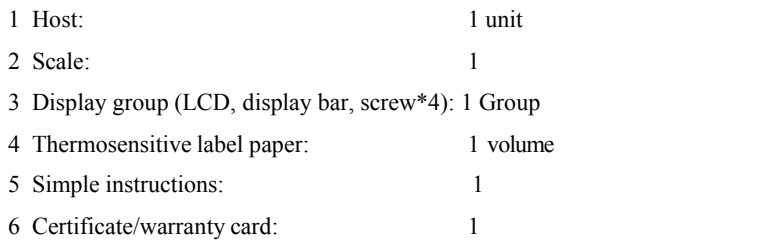

## 3、**Features Summary**

3.1 **Digital printing scale with label printing function and electronic cash register function;**

3.2 **The unique mechanism design is convenient to load paper, the printer mechanism design is exquisite, not easy to paperjam;**

3.3 **Can upgrade the system through network PC, update advanced function ;**

3.4 **Has the packing function, may package the specific commodity according to the need;**

3.5 **Support Ean-8 code**、**Ean-13 code and 18 code, adapt to all kinds of fresh commodity code;**

- 3.6 **Can quickly edit hot key and provide up to154 hotkeys;**
- 3.7 **We provide powerful PC software interfaces (WinXP**、**Win7**、

**Win8**、**Win10) for data exchange via Ethernet, RS-232 and scales;**

3.8 **With one-dimensional bar code and two-dimensionalcode printing function.**

## 4、**Overview of installations**

## <span id="page-6-0"></span>4.1 **Machine assembly**

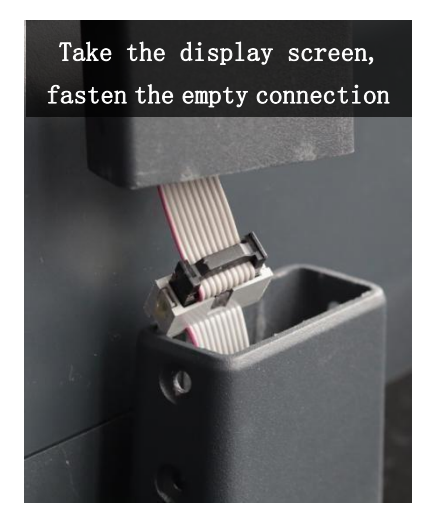

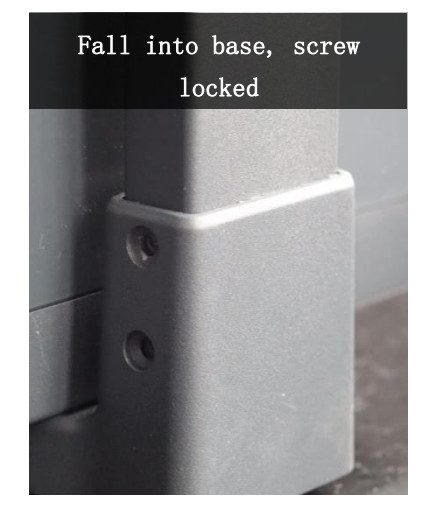

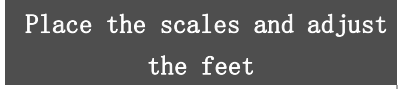

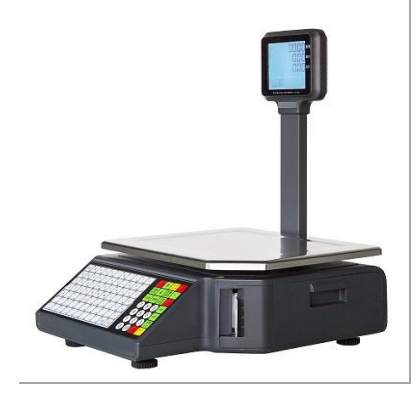

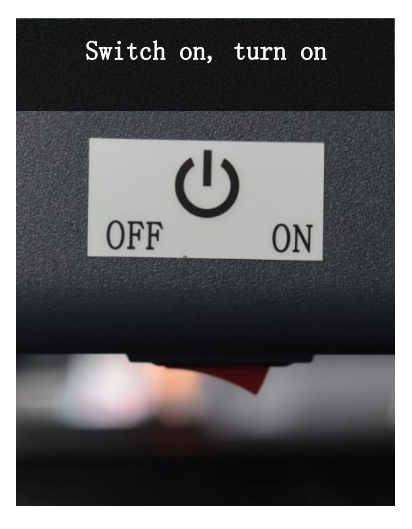

#### <span id="page-7-0"></span>4.2 **label paper loading instructions**

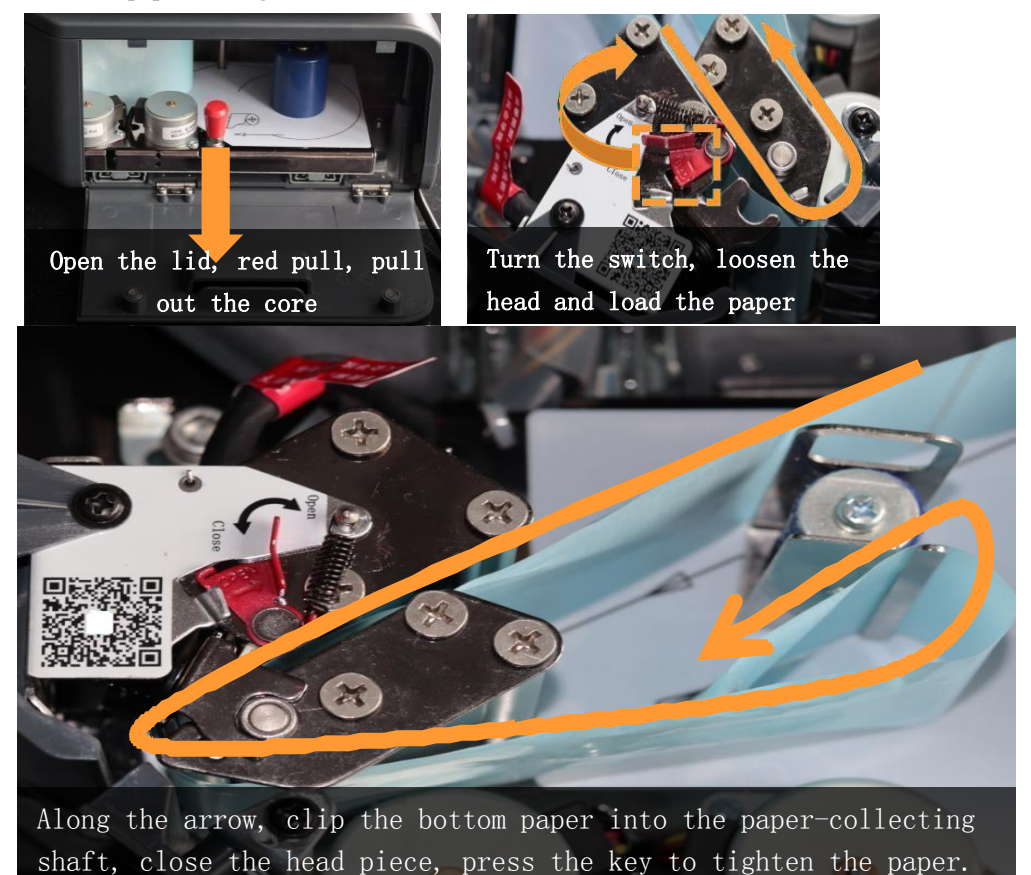

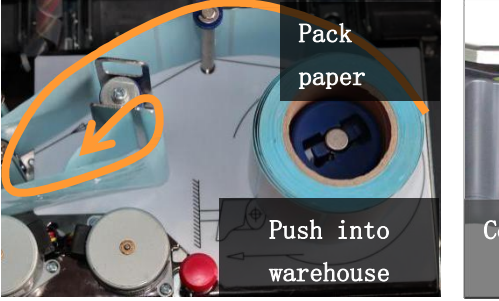

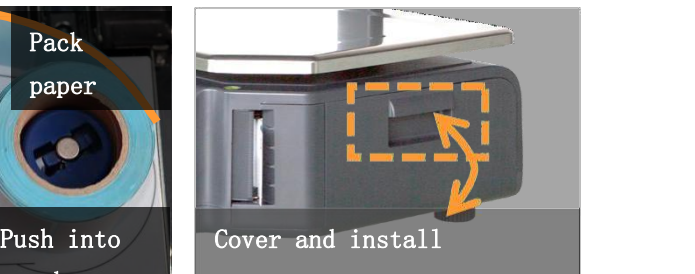

#### <span id="page-8-0"></span>4.3 **Printer head removal (note: please wear gloves)**

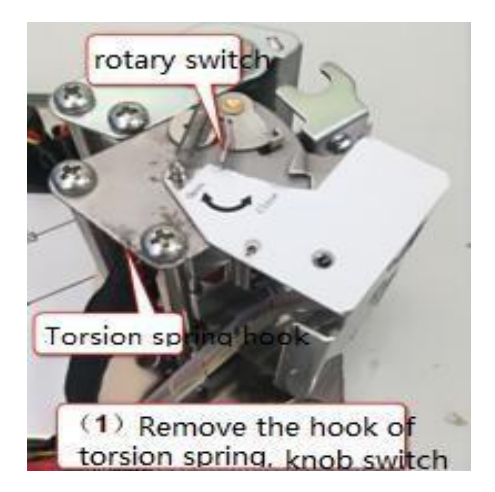

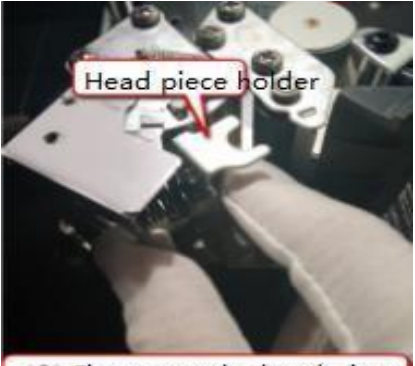

(2) First press the head piece holder to the left and then extract it from the top.

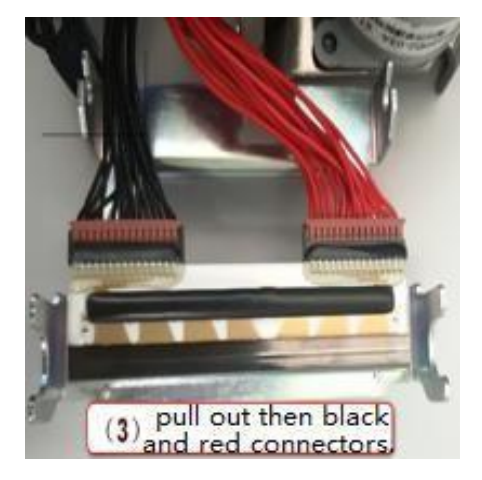

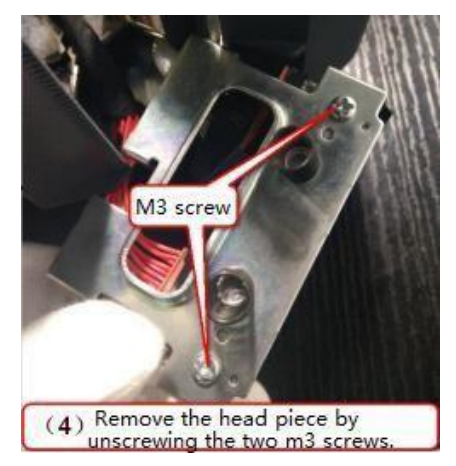

#### <span id="page-9-0"></span>4.4 **Printer head piece fast(note: please wear gloves for assembly head piece)**

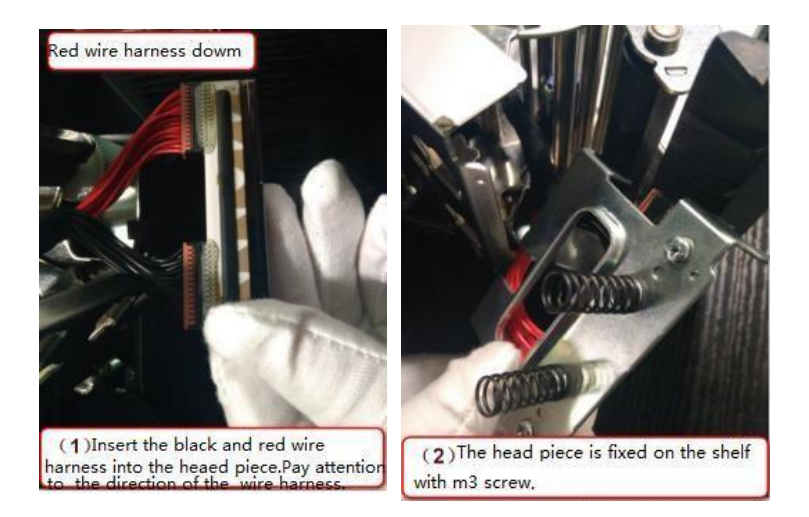

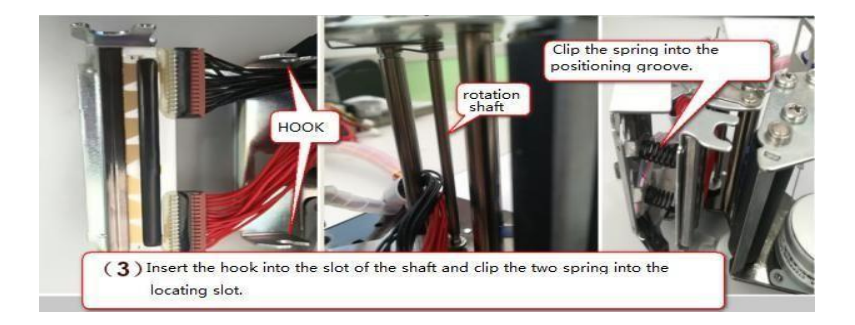

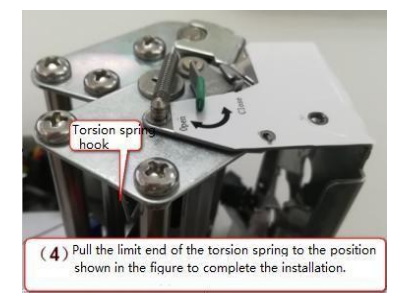

## <span id="page-10-0"></span>4.5 **Display panel**

Field Type

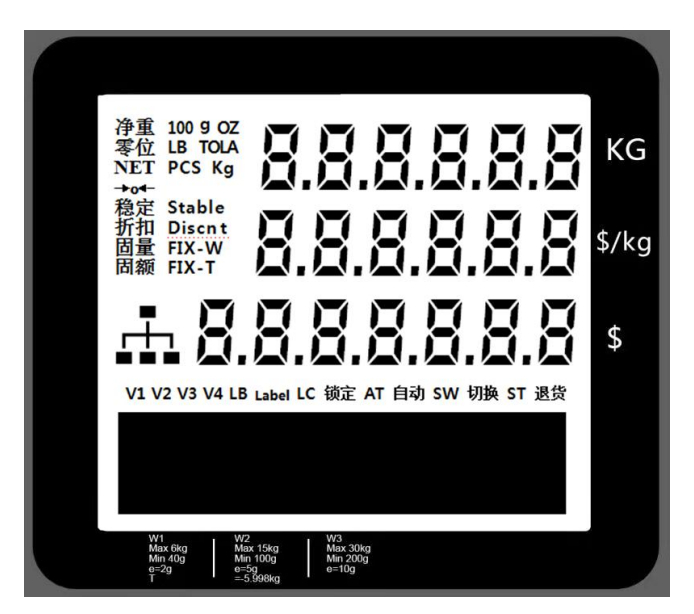

4.6 **Keyboard**

77 Pre-key type

<span id="page-10-1"></span>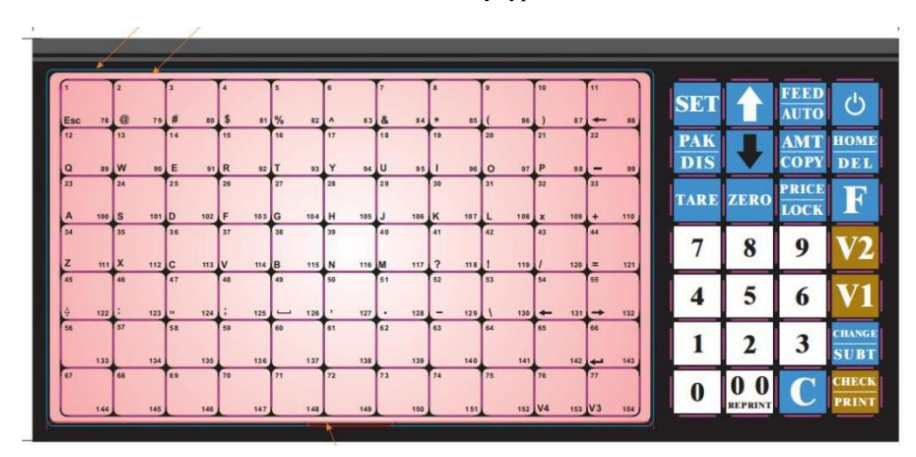

# **Table: Key function**

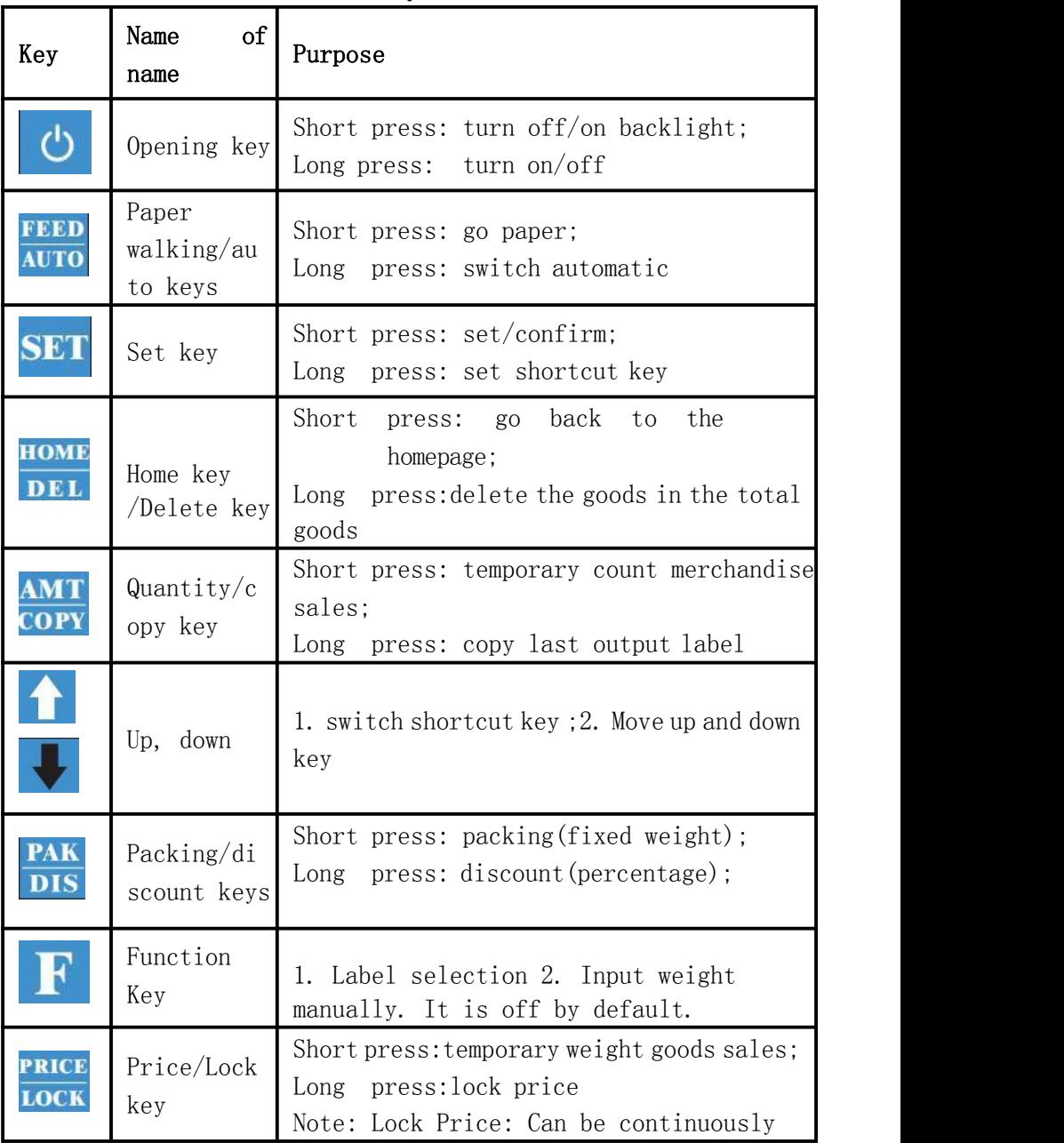

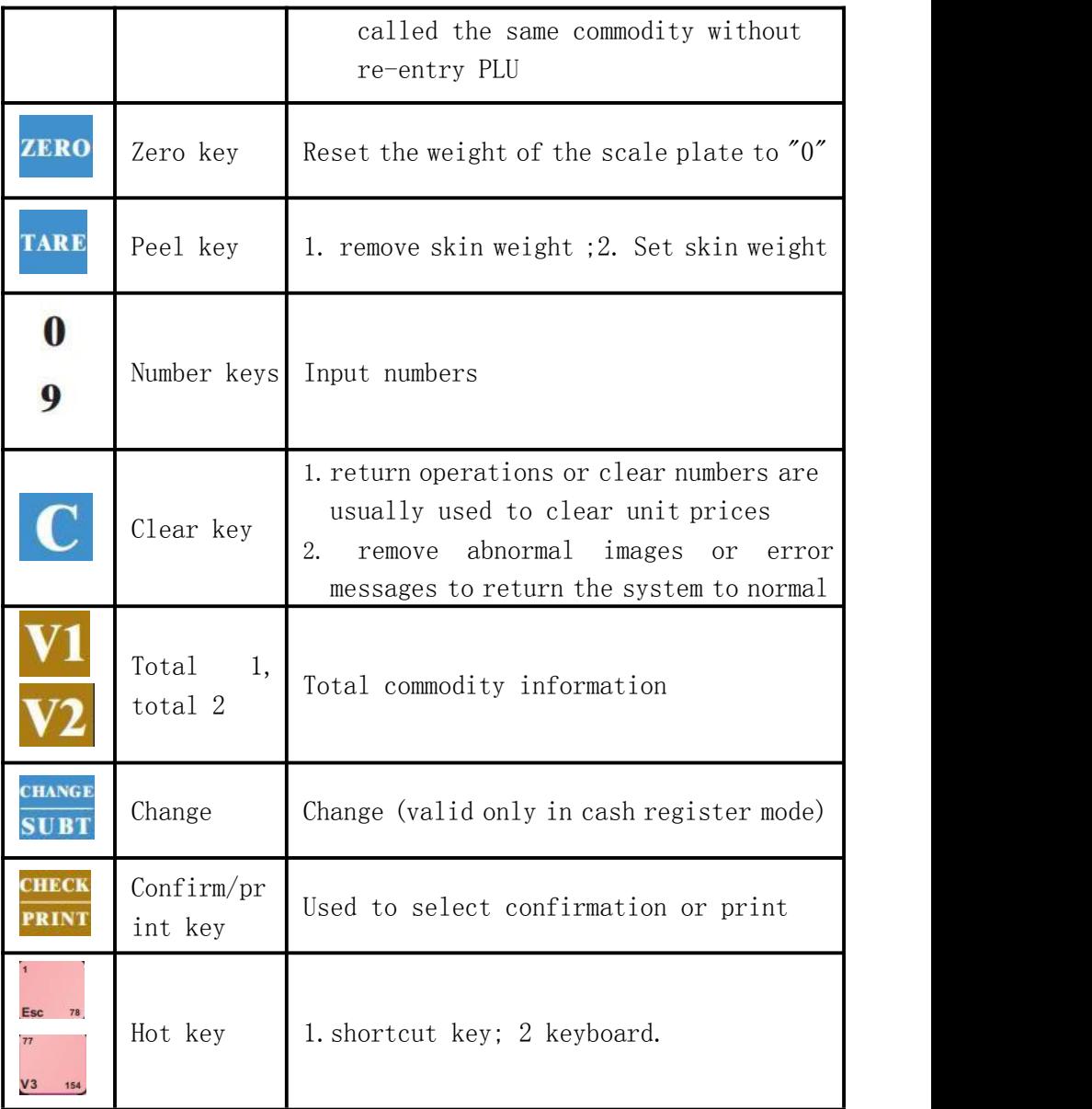

## <span id="page-13-0"></span>4.7 **Appearance**

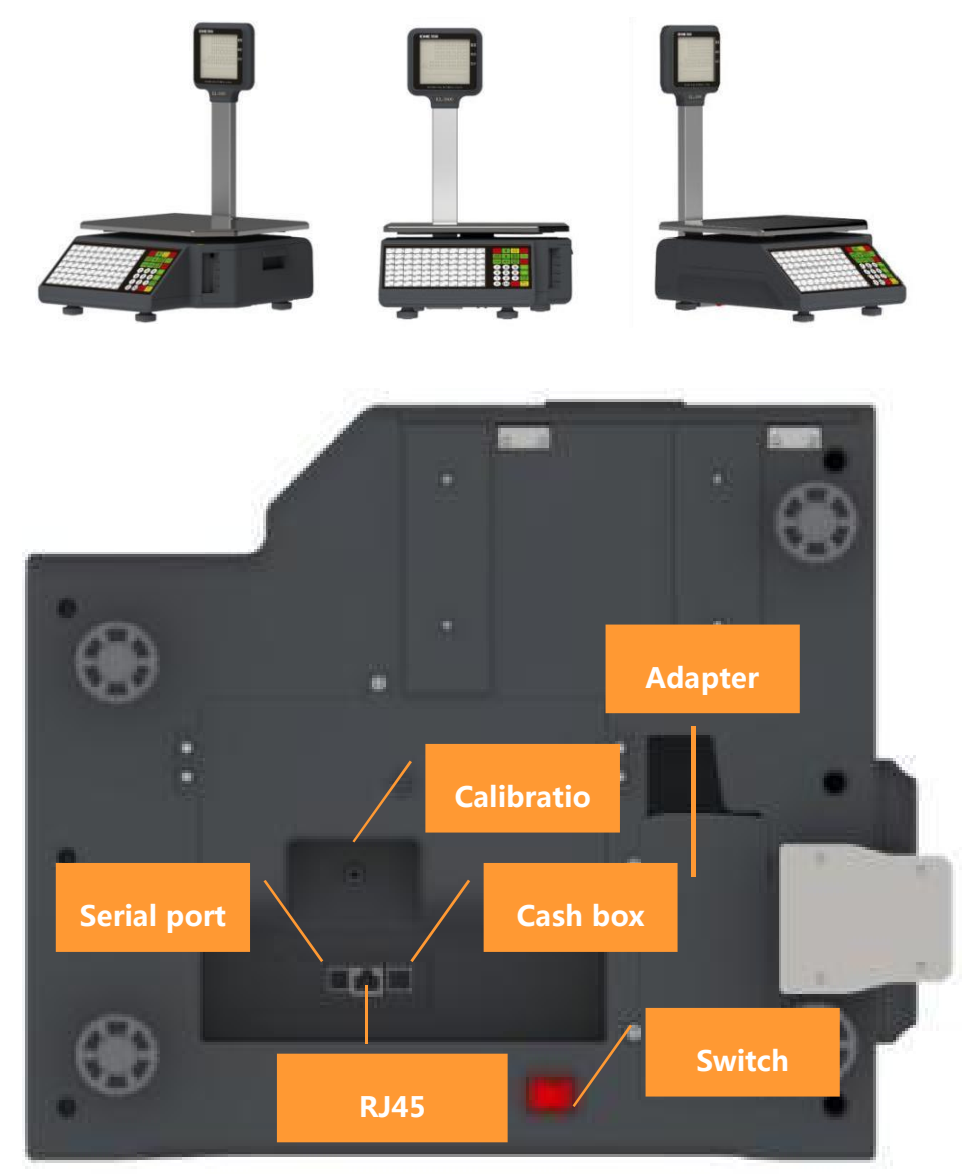

## Bottom

## 5、**Instructions**

#### <span id="page-14-0"></span>5.1 **Switchgear**

After plugging in the power supply, turn on the power switch (bottom red switch). After entering the self-inspection process, the system displays all (figure 1), and finally displays the address IP the scale and the software version (figure 2). After self-inspection, enter the normal weighing working state. Display year, date, time, advertising language after n seconds without operation (Fig .3).

The key to opening has two functions :1. Soft switch machine 2. Switch backlight.

Operation method: short press for switch backlight, long press for soft switch machine.

Note: "千克" means "kg", "元/千克" means "yuan/kg",

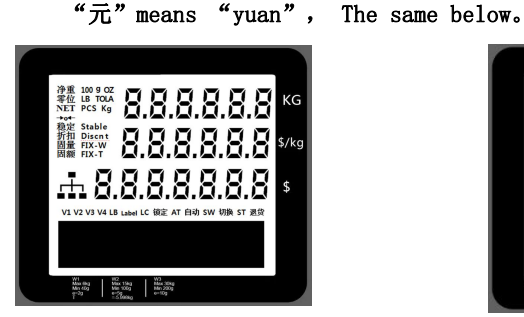

Figure 1 Start self-test step 1: Figure 2 start self-test step 2:

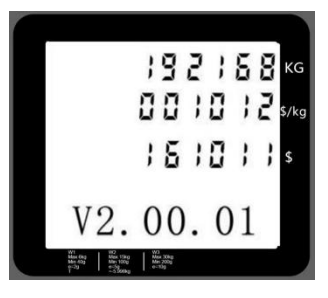

full display state diagram IP address and versionnumber.

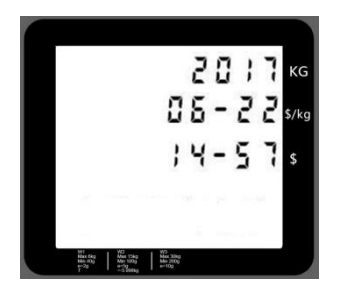

Figure 3 Standby status

#### <span id="page-15-0"></span>5.2 **Weighing commodities**

Provides three weighing commodity pricing methods, the corresponding display is shown in figure 4.

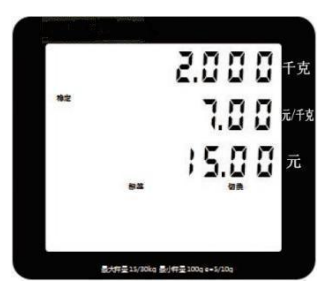

Figure 4 Weighing commodities

The PLU data isnot PC downloaded by the background server or edited in advance in the scale, use method 1; if the PLU data has been downloaded by the background server or edited in advance in the scale, use method 2, method3.

Note :1) Zero state: there is no object on the scale. Press the "Zero" key to make the weight of the object zero, and the screen displays "Zero ".

2) Stable state: no object on the scale or weighing object stationary, at this time the screen shows "stable ".

Method 1: Suitable for unsettled PLU

Operation example: sold 2 kg apples, unit price is 7.50 yuan / kg.

Operation steps: press "zero" key to weigh the scale to zero  $\rightarrow$  put on the weighing goods

 $\rightarrow$  press "price lock" to enter the temporary unit price mode  $\rightarrow$ 

```
use the keyboard to enter the unit price \rightarrow press "confirm print" key
```
Method 2: Common Operation Steps

Operation example: sell 2 kg apple, assume its corresponding PLU is 18,

unit price is 7.50 yuan / kg.

Operation steps: press "clear" key to weigh the scale to zero  $\rightarrow$  put on the apple  $\rightarrow$  enter 18 on the keyboard  $\rightarrow$  press "confirm print" key

Method 3: Operation Steps of Shortcuts

Operation example: sell 2 kg apple, assume its corresponding PLU is 18, unit price is 7.50 yuan / kg.

Operation steps: press "clear" key to weigh the scale to zero  $\rightarrow$  put on the apple  $\rightarrow$ press "↑" key and "↓" key to select the hot key range → on the keyboard press the corresponding hot key (1-77)

#### <span id="page-17-0"></span>5.3 **Peeling weighing operations**

If there are weighing goods with outer packaging, such as eggs, beans and so on have two situations.

The corresponding display is shown in figure 5.

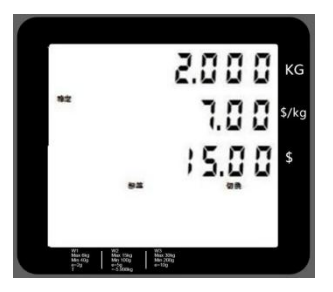

Figure 5. Peeling commodities

If packaging (box, basket, etc.) and valuation goods can be separated, use method 1; if packaging (box, basket, etc.) and valuation goods can not be separated, use method 2.

Method 1: for packaging (boxes, baskets, etc.) and valuation goods can be separated Operation example: sell a box of apples, the unit price of apple is  $8 \text{ vuan } / \text{ kg}$ , assume its

> corresponding PLU is 20, weight is 2.0 kg, the weight of the packaging box 1.0 kg. weight

Operation steps: put on the packing box  $\rightarrow$  press "peel" key  $\rightarrow$  put on a box of apples  $\rightarrow$ press "  $\uparrow$  " key and "  $\downarrow$  " key, to select the hot key range  $\rightarrow$  on the keyboard press the corresponding hot key (1-77) weighing, press "peel" key to retreat skin mode

Method 2: suitable for packaging (boxes, baskets, etc.) and valuation goods can not be separated as a whole,<br>Operation example: sell a box of apples, the unit price of the apple is 8.0 yuan / kg, assuming

that the corresponding PLU is 5, the skin weight is 0.5 kg the total weight of the apple and the box is 3.0 kg..1

Operation steps: press "clear" key, make scale weighing zero  $\rightarrow$  press "peel" key  $\rightarrow$  enter skin weight  $\rightarrow$  press "confirm print" key  $\rightarrow$  put a box of apples on the keyboard press apple hot key →weighing, press "peel" key to retreat skinmode.

#### 5.4 **Non-weighted commodities**

<span id="page-18-0"></span>Provides three non-weight classes in quantitative terms, the display is shown in figure 6.

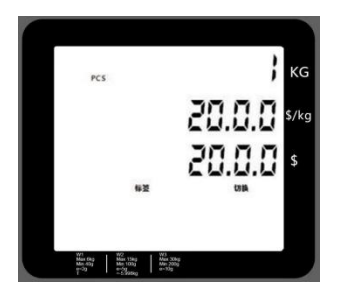

Figure 6 Counting commodities

If PLU information has been downloaded by the background PC or has been pre-edited on the scale, use method 1 or 2, otherwise, use method 3.

Method 1: General Operation Method

Operation example: sold unit price of 6.00 yuan / PCS of 10 Chinese moon cakes, its corresponding PLU is 30138.

Operation steps: enter item 30138 on keypad → press "confirm print" key → enter the quantity of Chinese moon cake through keypad  $\rightarrow$  press "confirm print" key

Method 2: Preset shortcut key operation steps

Example: sold unit price of 3.00 yuan / PCS of 10 Chinese moon cakes, its corresponding hot bond is 6.

Operation steps: press the hot key of Chinese moon cake on the big keyboard  $\rightarrow$  enter the quantity of Chinese moon cake through the small keyboard  $\rightarrow$  press "confirm" print" key

Method 3: Suitable for unsettled PLU

Operation example: sold 10 Chinese moon cakes, the corresponding unit price is 7.00 yuan / PCS.

Operation steps: short press "quantity copy" key, the unit of valuation is  $PCS \rightarrow$  enter the number of Chinese moon cakes through the keyboard  $10 \rightarrow$  press "confirm" print" key > use the keyboard to enter the price  $\rightarrow$  press "confirm / print" key.

#### <span id="page-19-0"></span>5.5 **Discount**

Can be used through the background PC software to select the sales unit attribute "allow discount" function.

The corresponding display is shown in figure 7.

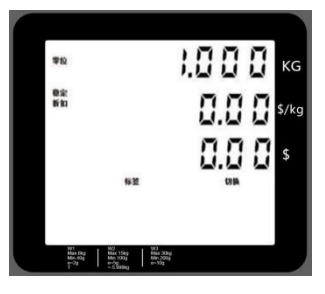

Figure 7 Discount

#### Method of operation:

- Example: now sell a batch of Chinese cabbage ,15% discount, the unit price of Chinese cabbage is 8.0 yuan / kg and hot key is 16.
- Operation steps: press "clear" key, make scale weighing zero  $\rightarrow$  long press "package discount" key  $\rightarrow$  enter fold number on keypad  $\rightarrow$  press "confirm print" key  $\rightarrow$  put Chinese cabbage  $\rightarrow$  press keyboard Chinese cabbage hot key
- Note: for steps 4 to 5 above, please refer to the weighing commodity valuation method and select other operating methods according to specific circumstances, such as general operation method or preset PLU operation method, and the following discount method is the same.

#### <span id="page-20-0"></span>5.6 **PLU variable prices**

Before changing the price, we should open the attribute "change price" function of selling single product through background PC software.

There are two ways to change prices. As follows:

Method 1: PLU change the price

- Example: weighing and selling 2 kg apples. The unit price of Apple before price change is 4.0 yuan  $\ell$  kg; the unit price of Apple after price change is 3.0 yuan / kg. Assume that the unit PLU is 9.
- Operation steps: long press "go paper\\ automatic" key, cancel automatic printing state  $\rightarrow$  press "clear" key, make scale weighing zero  $\rightarrow$ put apple  $\rightarrow$  input PLU or hot key  $\rightarrow$  press "price / lock" key to enter unit price after changing price on keypad (select change mode by "↑","↓" key: temporary change price or permanent change price)
- Method 2: PLU temporary price changes
- Example: weighing and selling 2 kg apples. The unit price of Apple before price change is 4.0 yuan  $\ell$  kg; the unit price of Apple after price change is 3.0 yuan / kg. Assume that the unit PLU is 9.
- Operation steps: press "clear" key to weigh the scale to zero  $\rightarrow$  put on Apple  $\rightarrow$  enter 9  $\rightarrow$  short press "price lock" key on the keyboard  $\rightarrow$  enter unit price after variable price on the keyboard  $\rightarrow$  press "confirm" / print" key to print

#### 6、**Wireless Label Scale Setting Instructions**

#### <span id="page-21-0"></span>6.1 **Router Settings**

1. Connect the wireless signal of the scale with mobile phone or computer, enter the tplogin.cn, login management interface on the browser, and set the administrator password for the first time.

2. Go to the router configuration home page, select Settings Wizard, set the router to client mode, scan the connection superior AP and restart therouter.

3. To reset the router, restore the router to factory settings. Operation steps:unplug the network cable at the bottom of the scale and insert it into the computer, set the computer to automatically obtain IP, open and enter it on the browser tplogin.cn, Login management interface to restore factory settings.

**Note:**The default wireless signal name is: TP-LINK\_XXXXXX (six digits after the MAC address), the Mark address is marked on the scale.

#### <span id="page-21-1"></span>6.2 **Label Scale Setting**

Press Settings, enter password 1111, enter Settings mode  $\rightarrow$  select system Settings  $\rightarrow$ select hardware Settings  $\rightarrow$  select Network Settings  $\rightarrow$  select DHCP Mode, select Yes  $\rightarrow$ press OK to save settings.

When the router restarts successfully, the bar code scale will automatically obtain the IP address assigned by the superior AP to connect normally.

**Note:**When the ①DHCP is turned on, the network settings interface can only be viewed and not set. If you need to set it manually IP turn off the DHCP;

②DHCP retry 4 times, if not IP set to system setting IP;

The MAC address of the router should be input to the IP address of the AP.

## 7、**Function setting**

#### <span id="page-22-0"></span>7.1 **Network settings**

The following steps are set IP label scales, other networks are set in network settings, and other network settings are the same as IP settings.

Press Settings, enter password 1111, enter settings mode → select system Settings → select hardware Settings → select Network Settings → select IP Settings

#### <span id="page-22-1"></span>7.2 **Time settings**

Press Settings, enter password 1111, enter Settings mode  $\rightarrow$  select system Settings  $\rightarrow$ select hardware Settings  $\rightarrow$  select system time  $\rightarrow$  Select year Settings / month Settings / Day Settings / time Settings  $\rightarrow$  enter the date and time you want to set with a keyboard > Press OK to save.

#### <span id="page-22-2"></span>7.3 **Printer settings**

press "set" key, enter password "1111", enter setting mode  $\rightarrow$  select "system setting "  $\rightarrow$ select" print setting ", can set ① pick up paper detection, missing paper detection alarm whether open ; set  $(2)$  seam mark sensitivity, print mode and other printing settings.

#### <span id="page-22-3"></span>7.4 **Quick Function Key**

Long press "set" key to enter the fast function key, enter the number and press "confirm" key to enter the function.

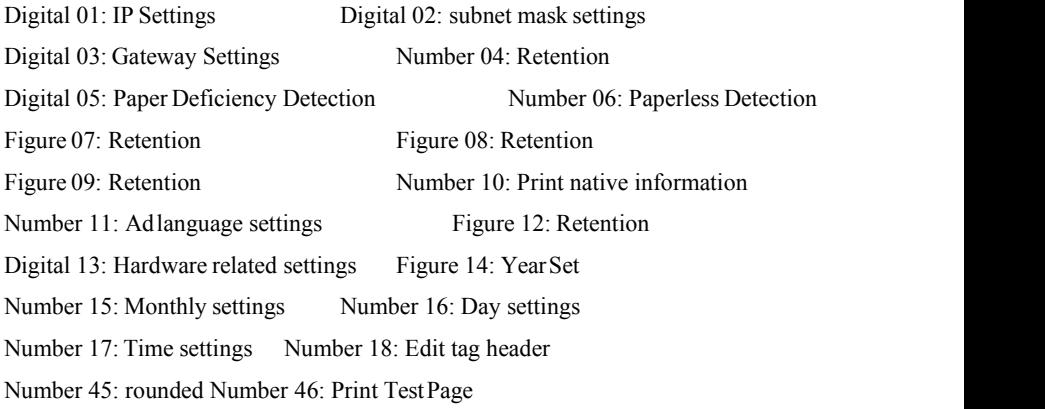

## 8、**Software operation**

## 8.1 **Connect computers and scales**

<span id="page-23-0"></span>A program " Manager"" is opened through a network connection scale and computer

#### communication test

User name is "admin", password is" admin", click "login" to enter.

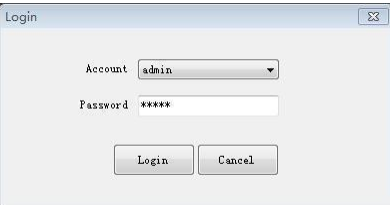

Click "Network "-" Device Management" on the main interface:

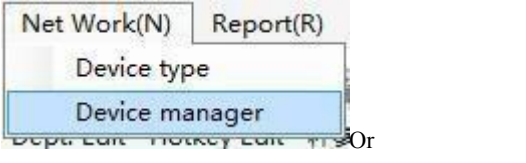

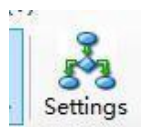

icon, will open the device management interface:

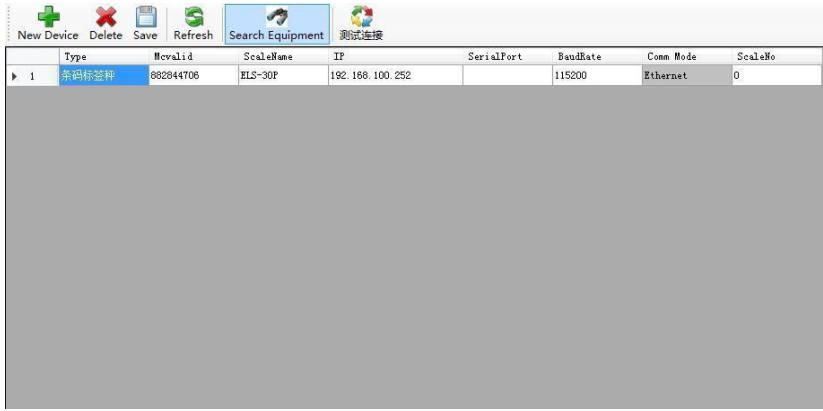

Delete the list of administrative interfaces and click "Search equipment":

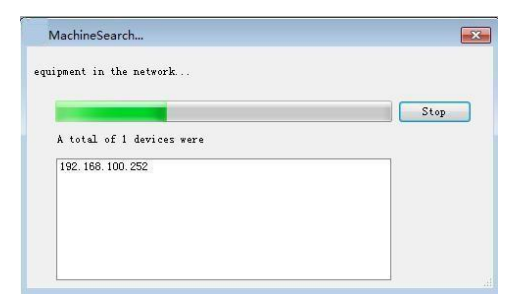

Search out the device is connected with the computer label scale, it can be single item editing, hotkey editing, label editing, program updates, time synchronization and other operations.

## <span id="page-24-0"></span>8.2 **Individual editor**

In the main interface click on "Base "-" PLU Edit ", you can enter the single product editing interface.

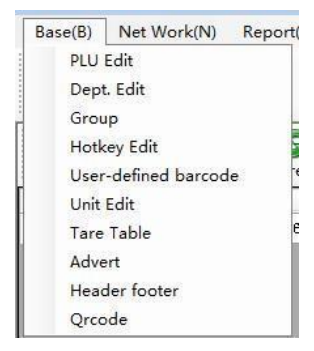

In the submenu column of single item editing, there are import, add, edit, delete and so on.

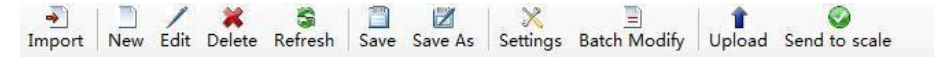

Import: the original edited single product information can be quickly imported into the single product editing interface;

Add: add new unit information to the original unit;

Edit: Update existing individual product information;

Delete: delete unwanted item information.

Single product information editing interface

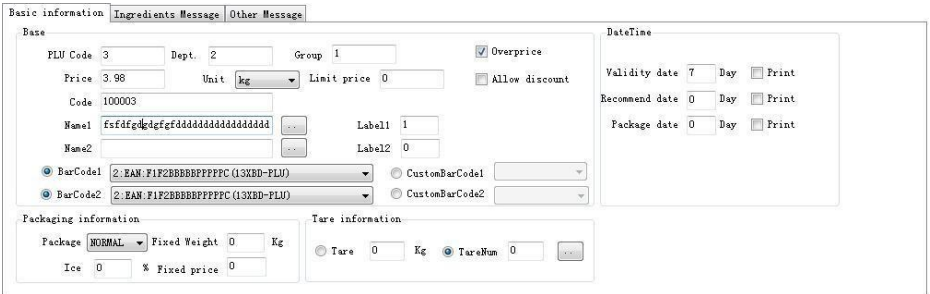

**Note:**1. at least enter the individual code, otherwise PLU; can not be saved

<span id="page-25-0"></span>2. save each add PLU,.

## 8.3 **HotkeyEdit**

Click "Base"-" Hotkey Edit" on the main interface to enter the shortcut design

window:

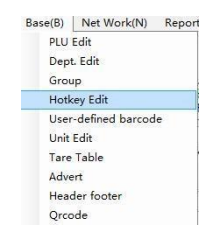

The shortcut design window is divided into main menu bar, submenu bar and hot key editing area:

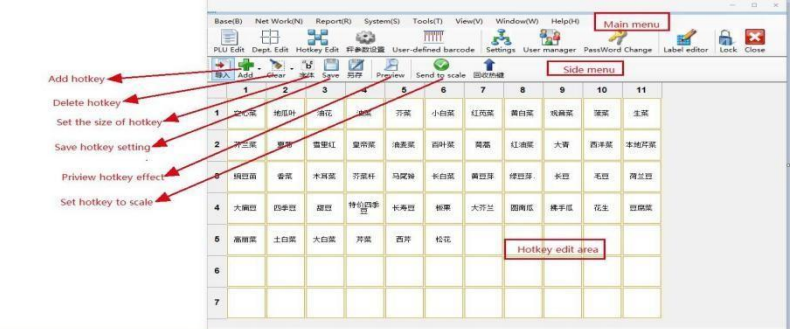

Add tools, use up hotkeys, down hotkeys, all load and auto load to add the required hotkeys:

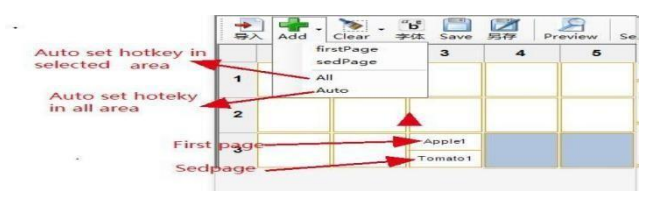

Let's say we add hotkeys, first we pull the left button and we need to add

hotkeys,

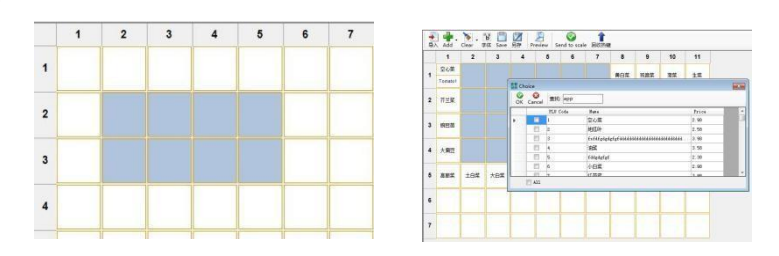

Then click on the add tool-hotkey, pop up the product window, select the item to add, and finally confirm.

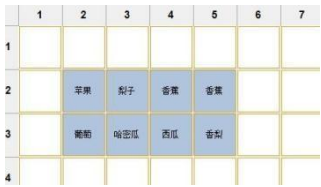

## <span id="page-27-0"></span>8.4 **Label Editing**

Click Tools on the main interface - Label Editor:

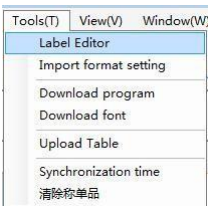

#### Pop-up window:

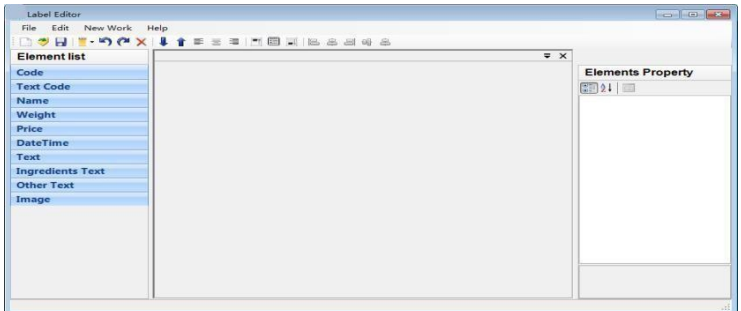

Click Label Library to select the desired label size:

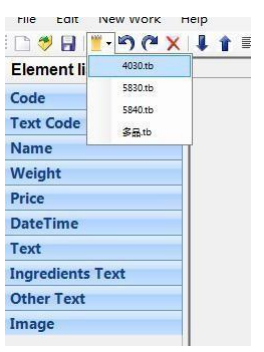

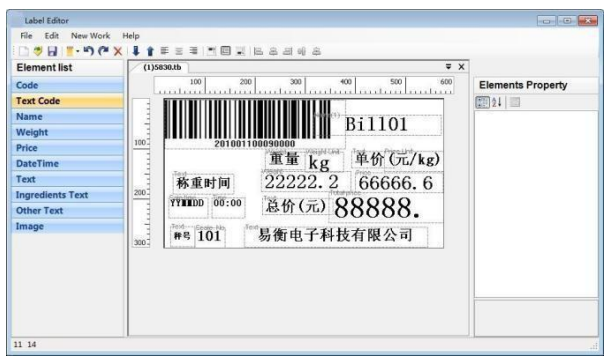

Label editor is divided into three regions: component list, label edit area and component attribute.

When editing the label, you can select the bar code, number and other attributes of the label from the component list, and edit the component properties on demand. After editing, click Save to save the label.

## <span id="page-29-0"></span>8.5 **Update of Machine Program**

On the main interface, click "Tools "-" Download program": Tools(T) View(V) Window(W) Label Editor Import format setting Download program Download font Upload Table Synchronization time 清除称单品

Select the electronic scale to upgrade in the window and click "OK ":

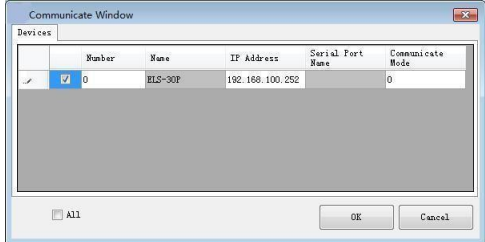

Find the upgrade package, then confirm, go to the transfer data state:

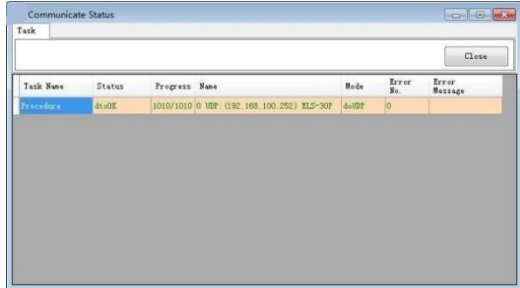

## <span id="page-30-0"></span>8.6 **Synchronization of time**

Click on "Tools "-" Synchronization Time ":

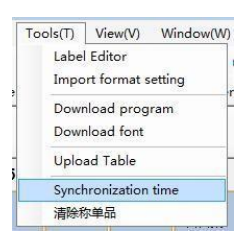

Select the name of the time to update in the window:

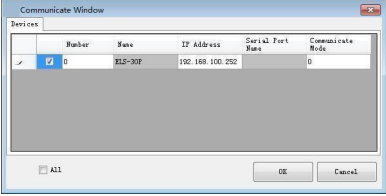

Note: the synchronization time here is to synchronize the current timeof the computer to the label scale.

## 9、**Compatibility mode**

#### <span id="page-30-1"></span>9.1 **Business Software Export PLU, software Download**

Setup method: export the PLU to the file from the commercial software and download it after the host computer is imported.

#### 9.2 **Direct Download**

<span id="page-30-2"></span>In supermarket software, set up electronic scale type: ATP SC-30 series.

## 10、**Common Fault Analysis**

#### 10.1 **no response screen no display**

<span id="page-31-0"></span>Cause: a. power outlet not connected;

b. power switch under the base is not turned on.

Countermeasures: the power cord is connected correctly and the power switch is turned

on.

## 10.2 **Printing issues**

<span id="page-31-1"></span>10.2.1 Print blank label, go paper normally

Reason: the print head is not closed.

Countermeasure: close the print head.

10.2.2 When the printer prints, spit out half or a half label

Cause: a. paper type detection setting error;

- b. the printer, the photoelectric direction is incorrect or is blocked bydust;
- c. bad photoelectric plate;
- d. printer photoelectric pair is bad.

Countermeasure: a. check whether the photoelectric pair after printer is tilted or obscured by dust;

b. If the problem can not be solved, we should consider replacing the photoelectric pair, this operation must be professional by our company personnelhandling.

c. check wiring

d. close the door to avoid light

10.2.3 Print blur, not blackenough

Cause: a. print head is not fastened well;

b. heat sensitive head dirty;

c. print concentration, set too low.

Countermeasure: a. buckle print headagain;

b. gently wipe the heat sensitive head with soft cloth and alcohol;

c. re-set-hardware settings-print concentration, setconcentration.

10.2.4 The printed label is half clear, half fuzzy or even blank

Cause: a. print head is not fastened well;

b. heat sensitive head dirty;

c. print head deformation.

Countermeasure: a. buckle print head again;

b. gently wipe the heat sensitive head with soft cloth and alcohol;

c. if the a、b can not be resolved, the printing head deformation, need to replace the printer, bad printer by the company's professionals.

10.2.5 Label paper easy to stick to print head

Cause: a. paper dampens

<span id="page-32-0"></span>b. print concentration is too high

Countermeasure: a. drying paper roll

b. reduce print concentration

#### 10.3 **Key issues**

10.3.1 The button keeps ringing, showing normal

Reason: keystroke short circuit.

Countermeasures: replace the keystrokeboard.

10.3.2 Some keys don't work

Cause: a. key line is not inserted well;

b. the conductive rubber at the key circuit board is not installed;

c. keys are damaged.

Countermeasures: a. check the key line, re-insert;

b. the key circuit at the conductive rubber and the other certain position with rubber strips to remove and reload;

<span id="page-32-1"></span>c. if the a、b fails to solve the problem, the keys may be damaged and replaced.

#### 10.4 **Weighing issues**

10.4.1 Inaccurate weighing

Cause: a. the rubber pad supporting the scale plate touched the scale shell (upper cover);

b. due to moisture or aging components orgeographical differences caused by weighing inaccurate;

c. sensor damage due to overload and otherreasons.

Countermeasures: a. check whether the upper cover is fastened, if the buckle is still in contact, it is necessary to reinstall the sensor support frame;

b. re-learn zero full weight, if not resolved, replace motherboard,AD board and even sensors;

c. replace sensor and support frame.

30

#### **NOTE: Processing of AD panSC and sensors shall in principle be returned to**

#### **the Company for processing**

10.4.2 Zero instability, weighing instability

Analysis: a. affected by the environment, such as vibration, strong magnetic field interference, wind and so on;

b. weighing circuit is damp.

Solution: a. eliminate interference factors;

b. replacement motherboard;

If the c. can not be resolved, the whole machine will be returned to our company for processing.

10.4.3 Not weighed

Analysis: bad motherboard or bad AD board, sensor.

Solution: a. replacement motherboard;

b. check whether the AD board is abnormal, if not resolved, the whole machine returned to our company for processing.

#### 10.5 **Connection communication issues**

<span id="page-33-0"></span>10.5.1 Unable to communicate

Cause:a. improper use of adapter or lack of network cable;

b. computers and scales are not in the same network segment;

c . When computer is connected directly to the scale, the computer should be set to

a fixed IP, and be in the same network segment as the scale;

d. power board or motherboard failure.

Countermeasure: a. check whether the network connection is normal;

b. confirm that the computer and scale are in the same network segment;

c. if a、b are normal, see if can ping pass;

d. if the above aspects are correct, use replacement method to confirm whether the motherboard or communication board failure, and replace.

#### 10.6 **Displaying problems**

<span id="page-33-1"></span>10.6.1 No word or display

Cause: a. display rod joint is not installed, resulting in poorcontact with the main engine;

b. the inlet water of the base of the display rod causes short circuit or corrosion of the connecting head;

c. display damaged.

Countermeasure: a. install display rod, lock fixed bolt;

b. replace three-way plate or display rod;

<span id="page-34-0"></span>c. replace the display bar.

## 10.7 **Other issues**

10.7.1 When printing, the paper is hard to roll, or there is nomovement

Reason: may be the paper roll and shaft baffle improper coordination, or shaft installation problems.

Countermeasures: reassemble the printer, it is best to return to the company for processing.

## 11、**Notes**

## <span id="page-34-1"></span>11.1 **It isrecommended that the switch machine use soft switch, not hard switch machine.**

<span id="page-34-2"></span>11.2 **When turning on, please empty the items on the scale.**

# 12、**Appendix**

<span id="page-35-0"></span>**Appendix 1: Barcode Code Comparison Table**

| Bar  |        |                                                       |              |              |               |
|------|--------|-------------------------------------------------------|--------------|--------------|---------------|
| code | Sector | Cargo Number                                          | Total price  | Weight       | Check         |
| num  |        |                                                       |              |              |               |
| ber  |        |                                                       |              |              |               |
|      |        | 01~09,39: Ean13 code, first two code                  |              |              |               |
| 01   | FF(2)  | BBBBBB <sub>(6)</sub>                                 | P.PPP(4)     | X            | ${\bf C}$     |
| 02   | FF(2)  | BBBBB <sub>(5)</sub>                                  | PP.PPP(5)    | X            | ${\bf C}$     |
| 03   | FF(2)  | BBBB(4)                                               | PPP.PPP(6)   | $\mathbf X$  | $\mathbf C$   |
| 04   | FF(2)  | BBB(3)                                                | PPPP. PPP(7) | X            | $\mathbf C$   |
| 05   | FF(2)  | BBBBBB <sub>(6)</sub>                                 | X            | W.WWW(4)     | ${\bf C}$     |
| 06   | FF(2)  | BBBBBB <sub>(6)</sub>                                 | X            | WW.WW(4)     | $\mathbf C$   |
| 07   | FF(2)  | BBBBB <sub>(5)</sub>                                  | $\mathbf X$  | WW.WWW(5)    | $\mathbf C$   |
| 08   | FF(2)  | BBBBB <sub>(5)</sub>                                  | X            | WWWW. W(5)   | $\mathbf C$   |
| 09   | FF(2)  | BBBBB <sub>(5)</sub>                                  | $\mathbf X$  | WWWW (5)     | $\mathbf C$   |
| 39   | FF(2)  | X                                                     | PPPPP $(5)$  | WW.WWW(5)    | $\mathbf X$   |
|      |        | 10~19: Ean13 code, first two codes printed fixed code |              |              |               |
| 10   | 20(2)  | <b>BBBBBBBBB</b>                                      | $\mathbf X$  | X            | $\mathbf C$   |
|      |        | BB(10)                                                |              |              |               |
| 11   | 21(2)  | BBBBBB <sub>(6)</sub>                                 | P.PPP(4)     | X            | $\mathbf C$   |
| 12   | 22(2)  | BBBBB <sub>(5)</sub>                                  | PP.PPP(5)    | X            | $\mathcal{C}$ |
| 13   | 23(2)  | BBBB <sub>(4)</sub>                                   | PPP.PPP(6)   | $\mathbf X$  | $\mathbf C$   |
| 14   | 24(2)  | BBB(3)                                                | PPPP. PPP(7) | $\mathbf X$  | $\mathbf C$   |
| 15   | 25(2)  | BBBBBB <sub>(6)</sub>                                 | $\mathbf X$  | W.WWW(4)     | $\mathbf C$   |
| 16   | 26(2)  | BBBBBB <sub>(6)</sub>                                 | X            | WW.WW(4)     | $\mathbf C$   |
| 17   | 27(2)  | BBBBB <sub>(5)</sub>                                  | $\mathbf X$  | WW.WWW(5)    | ${\bf C}$     |
| 18   | 28(2)  | BBBBB <sub>(5)</sub>                                  | X            | WWWW. $W(5)$ | $\mathcal{C}$ |
| 19   | 29(2)  | BBBBB <sub>(5)</sub>                                  | X            | WWWW (5)     | $\mathbf C$   |
|      |        |                                                       |              |              |               |

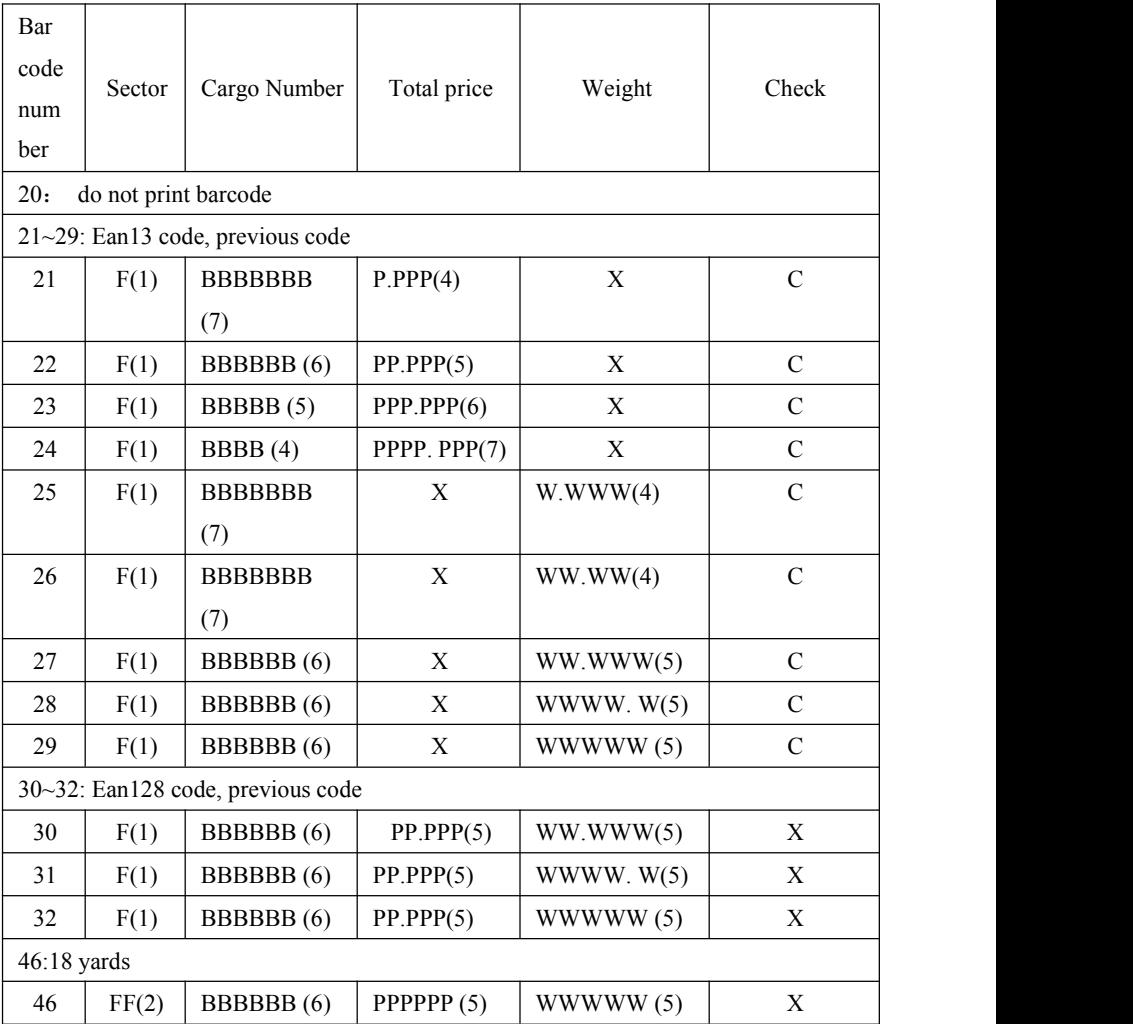

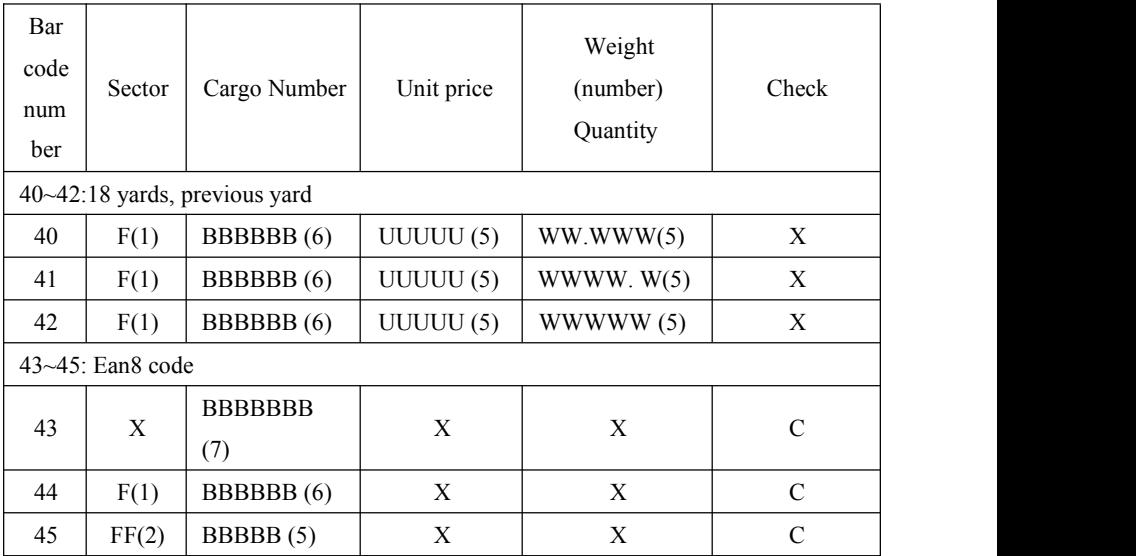

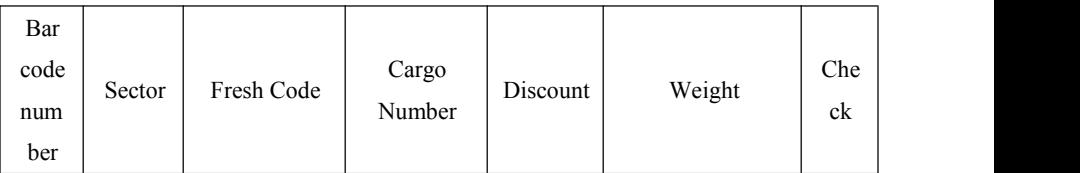

33~38:18 code, the previous code printing department code for fresh batch management special FLW

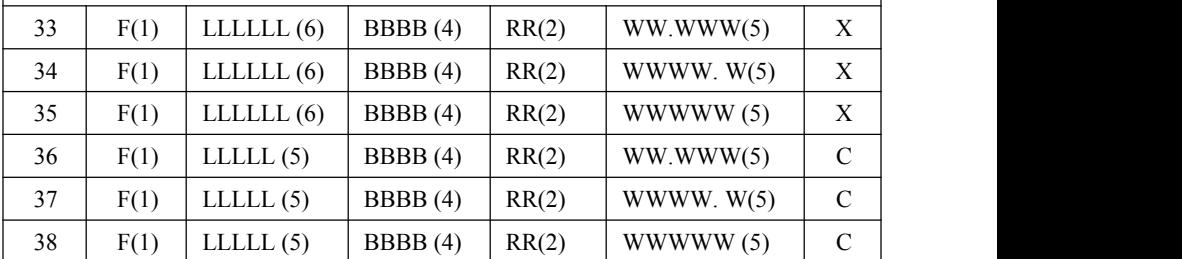

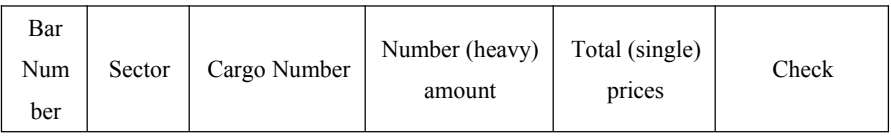

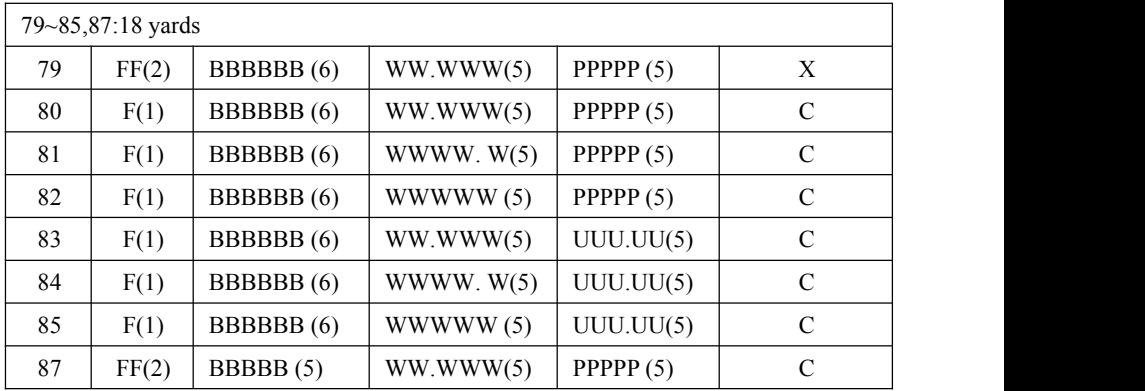

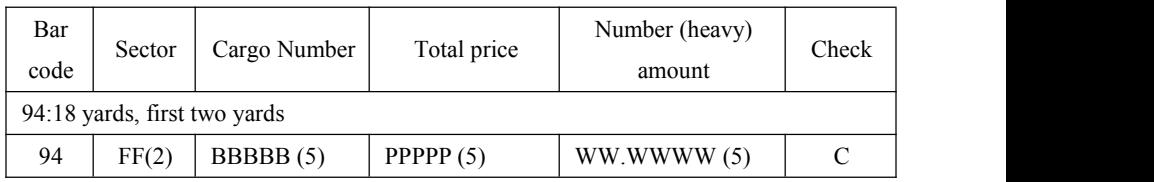

The letter in the table means the following:

- C: checksum (CHECKSUM) F: department code 2: fixed number "2"
- B: Cargo Number L: Fresh Code

P: total U: unit R: discount

W: weight X: none

Note :1. Ean13 code =DEPMENT+CODE+[ TOTAL PRICE]+]:1

Among them: band [x] term indicates that there is no such item in some coding methods.

2. for Ean13 codes, if you use a price bar code, the bar code type is often 2(or 22),

If weight bar code is used, bar code type is often 7(or27).

3.CHECKSUM is automatically calculated by the label scale, the user does not need to enter this item in the PLU manager.

4.43-45 EAN8 code.